# New Mexico Analysis and Reporting System

User Guide

October 2015

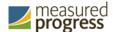

© 2015 Measured Progress, Inc. This document, including any and all attachments, contains the proprietary and confidential information of Measured Progress. It is not to be distributed to any party without the explicit written consent of Measured Progress.

Measured Progress is a registered trademark of Measured Progress, Inc. The Measured Progress logo is a trademark of Measured Progress, Inc. All rights reserved.

Adobe, Acrobat, Adobe PDF, the Adobe PDF logo, and Reader are either registered trademarks or trademarks of Adobe Systems Incorporated in the United States and/or other countries

Firefox is a registered trademark of the Mozilla Foundation in the United States and/or other countries.

Macintosh, Mac OS, Apple, and Safari are either registered trademarks or trademarks of Apple Inc. in the United States and/or other countries.

Windows, Windows Vista, Windows XP, Internet Explorer, and Excel are either registered trademarks or trademarks of Microsoft Corporation in the United States and/or other countries.

# **Contents**

| Introduction                                            | 4  |
|---------------------------------------------------------|----|
| User Types                                              | 4  |
| Getting Help                                            | 4  |
| Technical Requirements                                  | 5  |
| Getting Started                                         | 6  |
| Logging In                                              | 6  |
| Navigating the New Mexico Analysis and Reporting System | 10 |
| Working with the Home page                              | 11 |
| Logging Out                                             | 12 |
| Working with Reports                                    | 13 |
| Accessing Supporting Documents                          | 16 |

## Introduction

The New Mexico Standards Based Assessments (SBA) is designed to provide parents and teachers valid, useful information to help all students succeed.

The New Mexico Analysis and Reporting System is a web-based reporting system that provides tabular and graphic displays of test results and permits authorized users to export test data in a variety of formats.

#### **User Types**

Users include state, district and ELO (Education Line Office), and school personnel who are authorized to access student information and ensure to observe FERPA laws.

The New Mexico Analysis and Reporting System is available to authorized users with one of the following accounts.

| User Type            | Description                                                                                                    |
|----------------------|----------------------------------------------------------------------------------------------------|
| State User           | The State User has access to state, district/ELO, and school-level reports within the system and to the respective school data.                        |
| District/ELO<br>User | The District/ELO User has access to district, ELO, and school-level reports and to all school data within the district/ELO and the respective schools. |
| School User          | The School User has access to school-level reports and data.                                                                                           |

## **Getting Help**

If you have questions about the Analysis and Reporting System, contact the Measured Progress Service Desk:

Phone: Call the Service Desk at 1-877-676-6722

eMail: Submit an eMail to nmhelp@measuredprogress.org

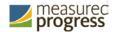

#### **Technical Requirements**

The following table lists the technical requirements for the Analysis and Reporting System.

|                   | Microsoft Windows®                                                                   | Macintosh®                                              |
|-------------------|--------------------------------------------------------------------------------------|---------------------------------------------------------|
| Operating System® | <ul><li>Windows 7 SP1</li><li>Windows XP® SP<sub>3</sub></li></ul>                   | 10.7 Lion®                                              |
| RAM               | Windows 7 SP <sub>1</sub> 2 GB or greater Windows XP SP <sub>3</sub> 1 GB or greater | 2 GB or greater                                         |
| Processor         | Core 2 Duo or greater                                                                | Core 2 Duo or greater                                   |
| Hard Drive        | 100 MB                                                                               | 100 MB                                                  |
| Internet Browser® | <ul><li>Internet Explorer® 8.x,</li><li>Firefox® 24.x ESR¹</li></ul>                 | <ul><li>Safari® 6.x</li><li>Firefox 24.x ESR¹</li></ul> |

<sup>&#</sup>x27;Measured Progress has tested and certified its applications using Firefox 24 ESR (Extended Support Release). Firefox 24 ESR provides a version of the Firefox browser designed for mass deployment and management. For more information on Firefox 24 ESR, see the Firefox Extended Support FAQ.

Important: Technical requirements are subject to change pending release of new browsers or operating systems.

The information contained in the requirements conforms to current quality assurance testing at the time of publication.

For more information, contact the Measured Progress New Mexico Help Desk at <a href="mailto:nmhelp@measuredprogress.org">nmhelp@measuredprogress.org</a> or 1-877-676-6722.

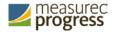

## **Getting Started**

Access to the New Mexico Analysis and Reporting System is determined by the privileges associated with your user account. Authorized users can do the following:

- Work with and download reports
- Access supporting documents

#### **Logging In**

The log-in credentials (user name and password) for all user types have been provided to all DTCs and / or STCS by Measured Progress.

Once log-in credentials are acquired, it is each DTC's or STC's responsibility to share a specific school user name and password internally with appropriate staff as identified by the school.

If you do not have log-in credentials, please contact the contact the Measured Progress New Mexico Help Desk at nmhelp@measuredprogress.org or 1-877-676-6722.

Note: User name and password credentials cannot be emailed due to security protocols established by NM PED.

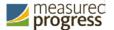

To log in to the New Mexico Analysis and Reporting System:

1. Go to the iServices portal: <a href="http://iservices.measuredprogress.org">http://iservices.measuredprogress.org</a>. The Online Client Services Welcome page appears.

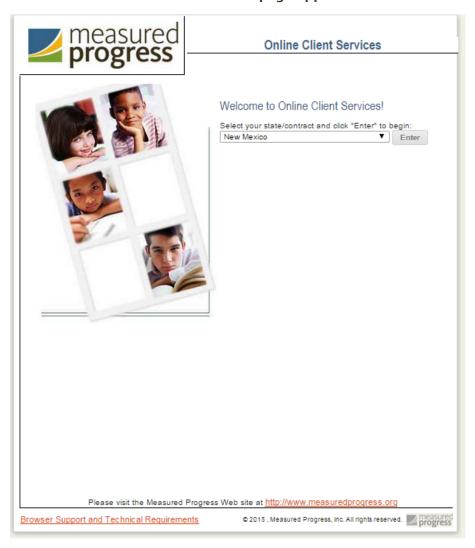

2. Select New Mexico from the state/contract dropdown, and then click Enter.

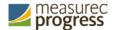

The New Mexico Online Services page appears.

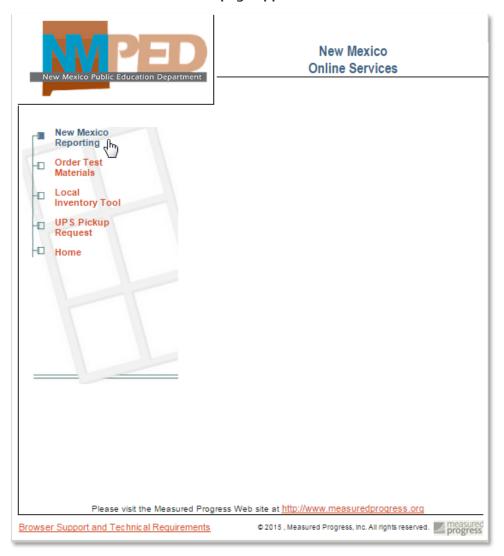

3. From the left panel, click New Mexico Reporting.

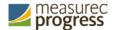

The New Mexico Analysis and Reporting System Login page appears.

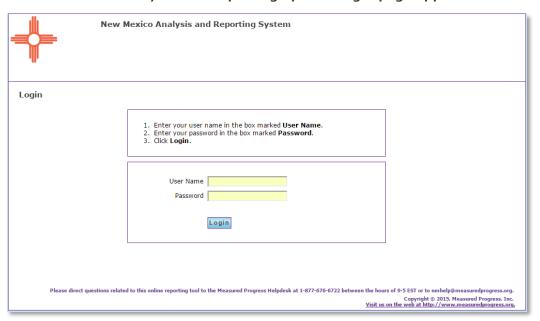

4. Enter the user name and password provided to you, and then click Login.

The New Mexico Analysis and Reporting System home page appears.

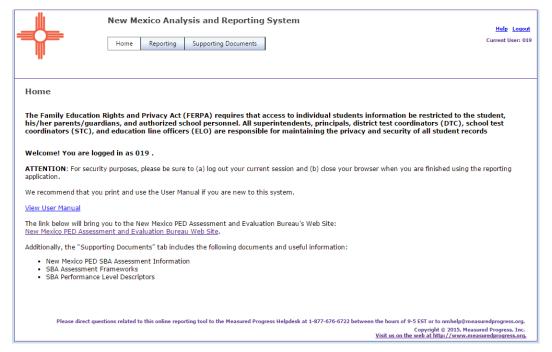

Read the Family Education Rights and Privacy Act (FERPA) statement. You must be authorized to access student information in order to use the Analysis and Reporting System.

Important: If you are not authorized to access student information, click Logout in the top-right corner to exit the Analysis and Reporting System.

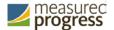

#### **Navigating the New Mexico Analysis and Reporting System**

From the Home page, you can click the tabs and links you need to use reports.

The title bar and main menu provide links to helpful information and are available from anywhere in the application:

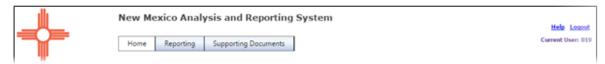

The application title appears in the top-left corner of the page. The following links are in the top-right corner:

- Help: Open the online Help system.
- Logout: Exit the System.
- · Current User: Displays your user name.

Note: Verify that your user name is correct. If it is not, click Logout to exit the System and then contact the Measured Progress New Mexico Help Desk at <a href="mailto:nmhelp@measuredprogress.org">nmhelp@measuredprogress.org</a> or 1-877-676-6722.

The following tabs are available from main menu, which is accessible from every page:

| Tabs                                |                                                                                                    |  |  |  |
|-------------------------------------|----------------------------------------------------------------------------------------------------|--|--|--|
| Home Reporting Supporting Documents |                                                                                                    |  |  |  |
| Home                                | Return to the Home page from anywhere in the application.                                                 |  |  |  |
| Reporting                           | Use the filtering options to access and download reports from the most current assessment data available. |  |  |  |
|                                     | For more information, see <u>Working with Reports</u> .                                                   |  |  |  |
|                                     | Download documentation for the current test administration, such as:                                      |  |  |  |
|                                     | <ul> <li>Interpretive Guide to SBA for Schools and Districts</li> </ul>                                   |  |  |  |
| Comparting Decomparts               | SBA Assessment Standards and Frameworks                                                                   |  |  |  |
| Supporting Documents                | SBA Performance Level Descriptors                                                                         |  |  |  |
|                                     | <ul> <li>New Mexico Analysis and Reporting System User and<br/>Training Guide</li> </ul>                  |  |  |  |
|                                     | For more information, see <u>Accessing Supporting Documents</u> .                                         |  |  |  |

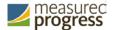

#### Working with the Home page

The Home page displays a welcome message and other options that are available to you.

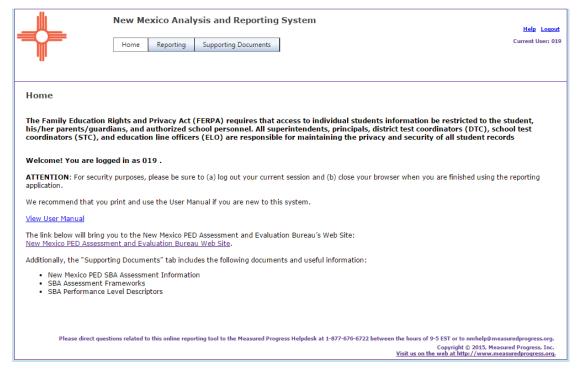

#### Two links on this page offer additional information:

| Link                           | Description                                                                                                    |  |  |
|--------------------------------|----------------------------------------------------------------------------------------------------|--|--|
| View User<br>Manual            | Save a PDF (Portable Document File) of the New Mexico<br>Analysis and Reporting User Guide (this Guide) to a location<br>on your hard drive or network.                                                                                                    |  |  |
| New Mexico<br>PED<br>Statewide | Public Education Department                                                                                                    |  |  |
| Assessment                     | Hanna Skandera Secretary of Education                                                                                                    |  |  |
| Program<br>Web Site            | NMPED Home , PED A to Z Directory , Contact Us Assessment & Accountability Home , Assessment & Evaluation , Academic Growth & Analysis                                                                                                    |  |  |
| Web Site                       | Assessment and Evaluation Bureau SBA   NMAPA   NMHSCE   ACCESS for ELLs   EOC   Interim Assessments Test development, testing administration policy, technical elements of contracts, district support, models for classroom assessment, categorical assessment  New Mexico Statewide Assessment Program |  |  |
|                                | what's New?  http://www.ped.state.nm.us/AssessmentAccountability/AssessmentEvaluation/index.html                                                                                                    |  |  |

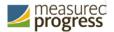

## **Logging Out**

For security purposes, when you are finished working with the System, be sure to log out of the system and exit your browser.

To exit the Analysis and Reporting System:

- 1. Click Logout in the top-right corner of the page.
  - Your reporting session ends. You are logged out of the reporting system, but not your browser. The Online Client Services Welcome page appears.
- 2. Click your browser's Close button to exit your browser.

## **Working with Reports**

Reports provide secure, accurate, up-to-date current school year data, filtered by level of access:

- State users have access to all data state-wide.
- District/ELO users have access to all district and ELO reports and to all school data within the district/ELO.
- School users have access only to data for their school(s).

Note: If necessary, reports are also available for other previous school years, starting with school year 2009-2010.

#### To access a report:

1. From the Analysis and Reporting System home page, click Reporting.

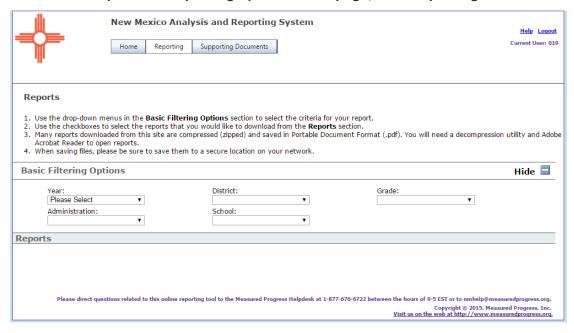

The Reporting page displays the filtering options for accessing reports that use the most current assessment data available.

Tip: To remove the Basic Filtering Options panel from view, click Hide in the topright corner. To restore the panel, click Show.

Important: You can see only those options that are available to you, based on your level of access.

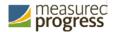

2. From the Basic Filtering Options section, use the drop-down menus to select the filtering options for the report data you need.

Note: Access options change depending on your user type.

- Year: Select the year when the assessment(s) were given.
- Administration: Select the name of the test administration.
- District: Select one or more districts in the state.

If you are a State user, you can access one district at a time. If you are a DTC user, it your district name displays.

School: Select one or more schools in the district(s).

You only have the option to access one school at a time if you are a DTC or ELO user. If you are a school user, your school name displays.

Grade: Select one or more grades in the school(s).

You can access one grade at a time. If you are looking for specific PDF report, you can filter by grade, just one grade at a time.

If you require more complete data, you can select All Grades from the Grade dropdown. This selection provides the option to view/download the Excel files for the student results data and the student results data file layout.

The Reports section displays the list of results automatically.

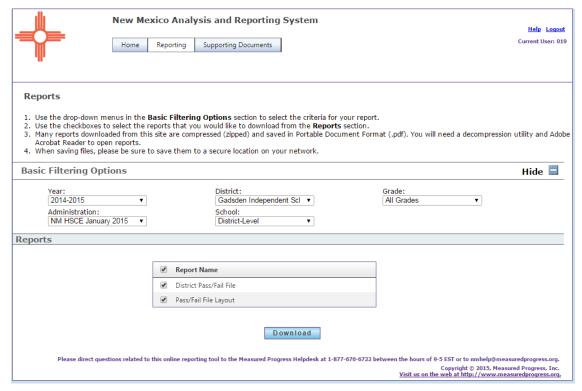

3. To download report data, select the check box next to one or more reports in the list, and then click Download.

Tip: To select all reports, select the Report Name check box in the top row.

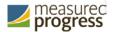

4. Click Download.

The Save As window displays and prompts you to save a Compressed (zipped) Folder.

Folders are saved to your Downloads folder on your hard drive by default, unless you browse to choose a different location.

5. Click Save.

The reports download and a file name with a .zip extension displays in the lower left corner, as shown in the example below:

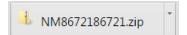

- 6. Optional: If the report does not download automatically:
  - Click Open With and select a program to use, and then click OK.
  - Click Save File and specify a directory on your local drive, and then click OK.
- 7. Click the down arrow and select Open.

The downloaded reports display by name.

File types can include .csv (comma-separated value) files and .xls (Microsoft Excel) spreadsheet files. Microsoft Excel opens both file types.

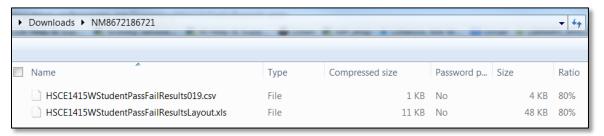

8. Double-click a file name to open a report file.

A sample report displays below:

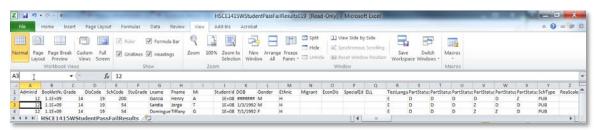

9. Save, modify, and print the report as needed.

## **Accessing Supporting Documents**

Authorized users can access supporting documents (in PDF format) for the current test administration.

Note: To view a PDF file, you must have Adobe© Reader© (free) installed on your computer.

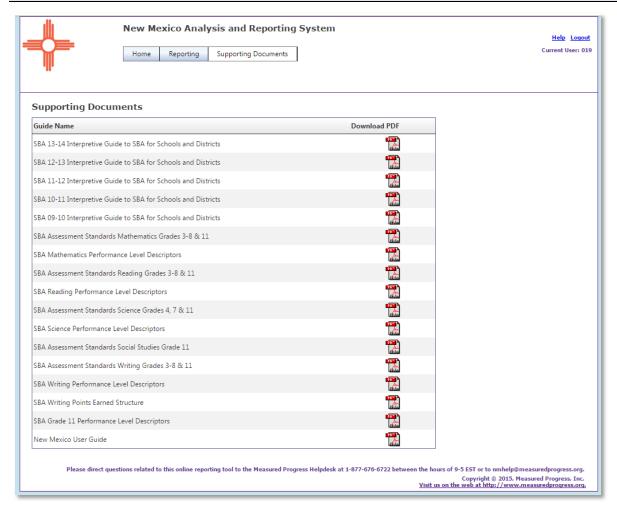

Supporting documents you can access for SBA include:

- Interpretive Guide to SBA for Schools and Districts
- SBA Assessment Standards and Frameworks
- SBA Performance Level Descriptors
- New Mexico Analysis and Reporting System User and Training Guide

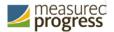

To access supporting documents for the current test administration:

- 1. From any page in the application, click the Supporting Documents tab.
- 2. Locate the document in the list.
- 3. From the Download PDF column, click the PDF icon.

  The selected document is copied to your Downloads folder on your local drive.
- 4. If the manual does not download automatically:
  - Click Open With and select a program to use, and then click OK.
  - Click Save File and specify a directory on your local drive, and then click OK.